#### WARNING

**et computerprogramma en de bijbehorende documentatie en materialen worden wettelijk beschermd door Nationale en Internationale Copyright Wetten. Zonder uitdrukkelijke schriftelijke toestemming van Infogrames United Kingdom Limited is het verboden het computerprogramma en de bijbehorende documentatie en materialen in een retrieval systeem op te slaan, te reproduceren, vertalen, kopiëren, huren, uitlenen, uitzenden en publiekelijk te vertonen. © 1998 Infogrames United Kingdom Limited. 1998 Digital Image Design Limited. Alle rechten voorbehouden.** 

**Uitgegeven door: Infogrames UK Ltd., 21 Castle Street, Castlefield, Manchester. M3 4SW**

**Ontwikkeld door: Digital Image Design Ltd., Tannery Court, Tanners Lane, Warrington, Cheshire. WA2 7NR**

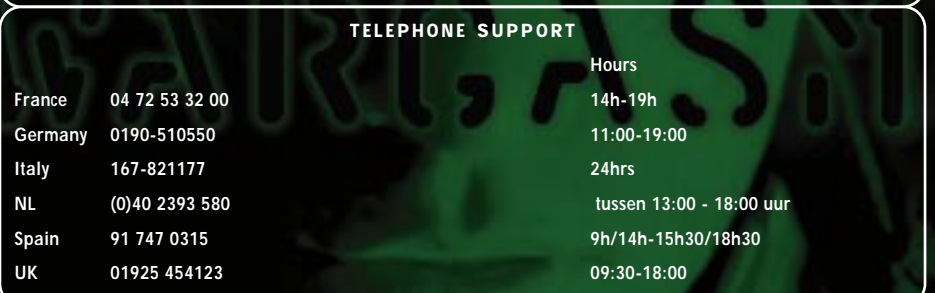

#### ONDERSTAANDE S.V.P. EERST LEZEN

**Een zeer klein percentage mensen kan te maken krijgen met epileptische aanvallen wanneer zij blootgesteld worden aan bepaalde lichtpatronen of flitsend licht. Blootgesteld worden aan bepaalde lichtpatronen of achtergronden op een televisiescherm of tijdens het spelen van computerspellen, kan bij deze mensen een epileptische aanval veroorzaken.** 

**Bepaalde omstandigheden kunnen nog niet eerder opgemerkte symptomen van epilepsie oproepen bij mensen die nog nooit eerder aanvallen van epilepsie hebben gehad. Indien u, of iemand in uw familie, epilepsie heeft, moet u uw arts raadplegen voordat u dit spel gaat spelen. Als u een last krijgt van een van de volgende symptomen tijdens het spelen van een computerspel, moet u ONMIDDELLIJK stoppen en uw arts raadplegen voor u doorspeelt: duizeligheid, slecht zien, oog- of spiertrekkingen, verminderd bewustzijn, gevoel voor richting kwijt raken, alle onwillekeurige bewegingen of stuiptrekkingen.**

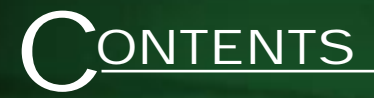

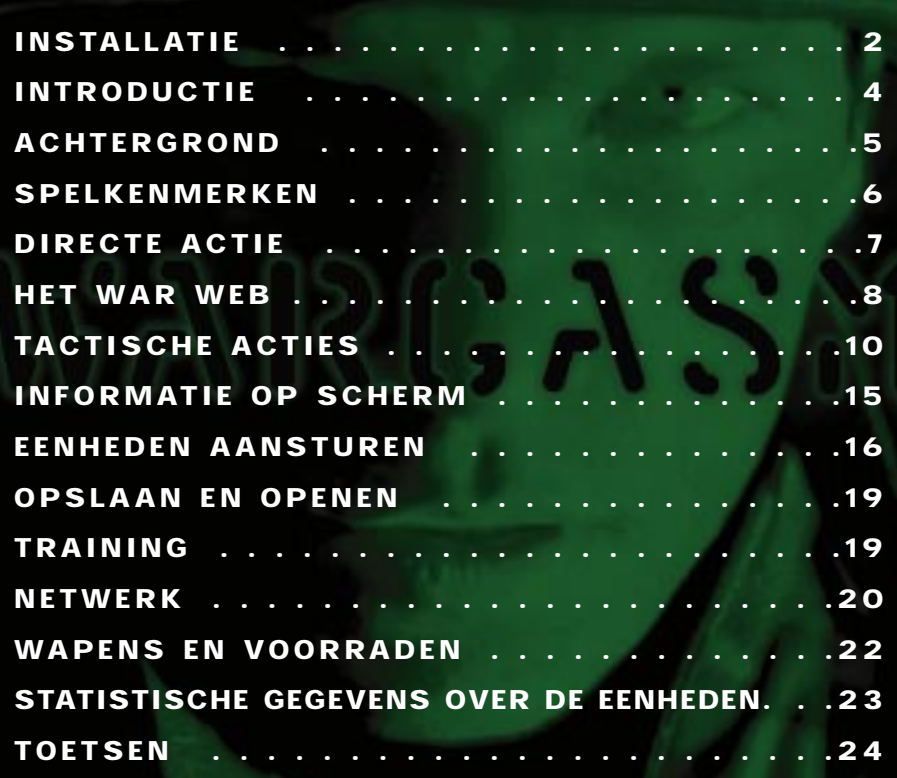

001

### **TALLATIE**

### ZO INSTALLEER JE WARGASM

- **1.** Sluit alle programma's af.
- **2.** Plaats de Wargasm CD-ROM in je CD-drive.
- **3.** Autorun zal het installatieprogramma binnen enkele seconden starten. Gebeurt dat niet, dan wordt Autorun niet ondersteund door je CD-drive, of deze functie is eerder uitgeschakeld. Als dat het geval is, opent je Windows Explorer door met de rechter muisknop op Start op de werkbalk te klikken en vervolgens op "Explore" in het menu dat verschijnt. Klik in het linker venster op je CD-ROM en vervolgens op het ikoontje voor Setup in het rechter venster. Het installatieprogramma moet nu beginnen.
- **4.** Volg de instructies van het installatieprogramma om het installeren af te maken.
- **5.** Wanneer het programma geïnstalleerd is, selecteer je de beeldresolutie uit het 'DIDconfig' menu.
- **6.** Druk op enter gevolgd door OK om te saven en sluiten. Nu kun je Wargasm spelen. N.B. je kunt 'DID Config' op elk moment toepassen vanaf het Windows start menu.

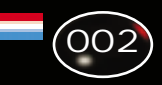

## **NSTALLATIE**

### HET SPEL STARTEN

- **1.** Klik op het ikoontje voor Wargasm. Of:
- **2.** Start het spel vanuit de directory van Wargasm in het Start Menu.

### HET SPEL VERWIJDEREN

- **1.** Dubbelklik op het ikoontje "Add/Remove programs" (voor de Nederlandse versie van Windows: "Toevoegen/verwijderen programma's") in het Windows controlepaneel.
- **2.** Selecteer Wargasm in de lijst en klik op de knop "Remove" (verwijderen).
- **3.** Alle Wargasm-files moeten dan uit uw systeem verwijderd zijn. Eventueel achtergebleven files kunnen handmatig verwijderd worden.

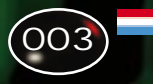

### IEDING

004

**Wargasm biedt u de mogelijkheid tanks, infanterie en helikopters in te zetten bij een digitale wereldoorlog, die uitgevochten wordt op het World Wide War Web (het wereldwijde oorlogsweb) (W.W.W.W.). Val het computer-verdedigingsnetwerk van elk van de zeven gebieden aan, en lijf hun virtuele legers in als je wint. Zet de beste legermacht in op je beperkte Webruimte en sta vastberaden aan het hoofd van je eenheden om je tegenstander te vernietigen. Voer het bevel over elke eenheid binnen je legermacht en laat haar verwoestende arsenaal aan wapens los op je actieve en oplettende tegenstanders. Een tactische besturings-interface levert onschatbare hulp wanneer je ten strijde trekt: je kunt er zowel de moeilijkheidsgraad voor de eenheden mee regelen, als een tactisch overzicht van het strijdtoneel krijgen.**

**Je doel is het in je macht krijgen van de oorlog der oorlogen ...**

# CHTERGRONDINFORMATIE

**Het is 2025. Drie jaar eerder hebben de regeringen van de wereld een verdrag getekend dat miljarden levens moest redden. Alle belangrijke staten van de** wereld verplichtten zich in het verdrag tot totale ontwapening, om zodoende de mogelijkheid van een oorlog met wortel en tak uit te roeien. In plaats daarvan zouden oorlogen op een virtueel slagveld worden uitgevochten. Elke staat stelde een database samen met de virtuele afbeeldingen van hun beste frontlinietroepen en sloeg die op in het World Wide War Web (W.W.W.W.). Elke land kreeg Webruimte toebedeeld op basis van zijn economische en politieke status in de wereld. Die ruimte stelde de militaire macht van de verschillende staten voor. En net als in de werkelijke wereld, waren sommige landen minder goed bedeeld dan andere, terwijl Superpowers (supermachten) de beste technologie en grotere legermachten konden inzetten. In het World Wide War Web konden de leiders van elke natie hun strijdkrachten rechtstreeks aanvoeren, zonder verlies van levens. Bij conflicten zouden de zegevierende naties automatisch de elektronische systemen van banken, handel en regering overnemen ... een briljante droom, maar een die niet uitkwam.

In de praktijk was het mogelijk om te knoeien met het WWWW: hackers en saboteurs verstoorden het machtsevenwicht, brachten chaos, verwarring en niet in de hand te houden conflicten tegen de nieuwe wereldorde - de wereld leefde in staat van "Wargasm". In de werkelijke wereld gingen mensen dood van de honger en stortten economieën in elkaar. Het was niet langer duidelijk wie aan de macht was. Jouw missie - je moet het opnemen tegen alle strijdmachten van het World Wide War Web om de orde te herstellen en de mensheid te redden van een zekere ondergang...

### **"...u hebt geen nieuwe post" "Welkome bij het World Wide War Web"**

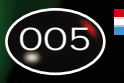

# **SPELKENMERKEN**

Je speelt in Wargasm telkens als een van vier eenheden: Infanterist, Tankcommandant, Commandant van een APC (Armorder Personnel Carrier = gepantserde troepentransportwagen) of Helikopterpiloot. Wargasm kan op vier manieren gespeeld worden.

- **1. Directe actie -** Klik op deze knop om meteen midden in het gevecht te belanden. Je doel is punten te scoren door het vernietigen van vijandelijke eenheden in een race tegen de klok.
- **2. Training** Maak je snel de grondbeginselen eigen van het vechten als Infanterist, Tankcommandant of Helikopterpiloot. Maak kennis met de unieke voordelen die elke eenheid biedt.
- **3. War Web** Hier bind je de strijd aan met het systeem dat was ont wor pen om een einde te maken aan conventionele oorlogvoering, maar dat nu het voortbestaan van de mensheid bedreigt.
- **4. Multiplay** Test je moed tegen echte tegenstanders in een snelle en grimmige strijd op een netwerk of via een modem.

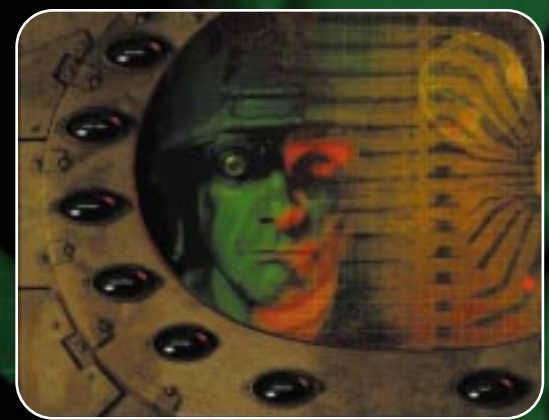

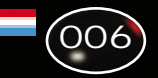

# IRECTE ACTIE

In de sectie Instant Action (directe actie) vind je zes missies met een oplopende moeilijkheidsgraad: in je eentje sta je tegenover een grote vijandelijke troepenmacht.

Je krijgt punten voor het vernietigen van voertuigen en vijandelijke stellingen, en ook voor de hoeveelheid munitie die overblijft en de tijd die je nodig had om de missie te volbrengen. Daarnaast krijg je extra tijd als je vijandelijke eenheden vernietigt. Wanneer je een missie volbracht hebt, keer je vanzelf terug in het scherm Instant Action en kun je de volgende missie gaan spelen. Heb je aan het einde van een missie een high score, of wanneer je geliquideerd bent, dan wordt je gevraagd je naam in de high scoretabel te typen.

Wanneer je het 'instant action' -level hebt ingevuld, krijg je een paswoord. Vul dit paswoord in op een volgende scherm en je krijgt toegang tot een volgend level.

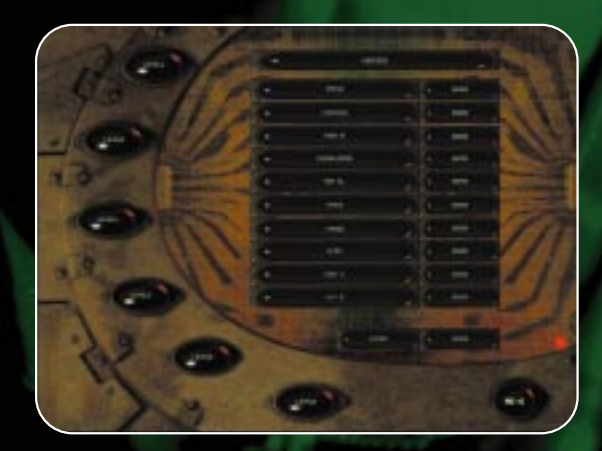

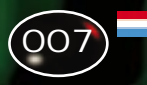

# **HET WAR WEB**

**1.** Je kiest waar je gaat vechten door met je cursor naar het gekozen gebied te gaan en er op te klikken. Dit gebied wordt dan vergroot en in een "briefing" (instruktie) zie je dan wat voor troepen er in dat gebied zijn. Je ziet ook de beschikbare gevechtsterreinen.

#### **TIP: Begin met gebieden waar technisch inferieure troepen ingezet zijn.**

**2.** Om een gevechtsterrein te selecteren kies je een van de knipperende ikoontjes: Desert (woestijn), Mountainous (bergachtig) of Temperate (vlak).

#### **TIP: Bepaalde terreinen zijn beter geschikt voor Tanks en andere juist voor Infanterie en Helikopters.**

Op je scherm zie je een instructie voor je missie. Daarin worden je doelen beschreven, de toestand van het terrein en de waarschijnlijke sterkte van je vijand. Klik op Cancel (annuleren) om naar het vorige scherm terug te gaan, of op Accept (accepteren, o.k.) om door te gaan

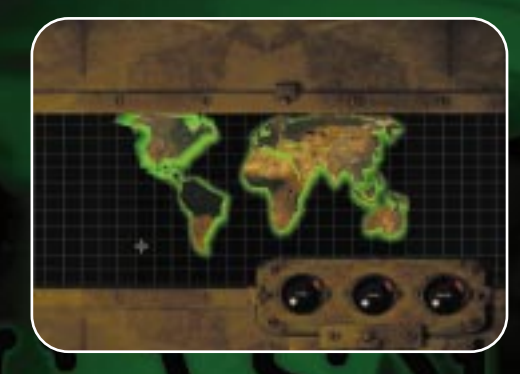

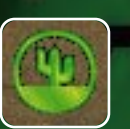

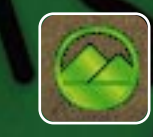

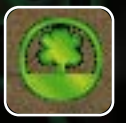

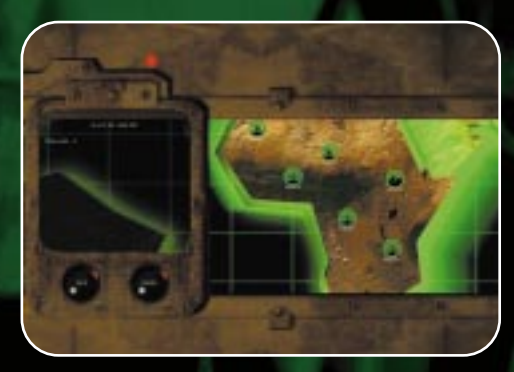

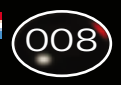

# AR WEB

naar het scherm "Force Selection" (selecteer troepen).

#### **TIP: Bepaalde terreinen zijn beter geschikt voor Tanks en andere juist voor Infanterie en Helikopters.**

**3.** Selecteer je legereenheden door op de betreffende afbeeldingen te klikken met de linkermuisknop in a.

**4.** Plaats deze in het overzichtsscherm b door op de afbeeldingen te klikken met de linkermuisknop. De eenheden nemen bepaalde ruimte in op het web, dus houdt de webruimte-indicator goed in de gaten terwijl je een keuze maakt. Je kunt eenheden van scherm b (daar vind je een overzicht van je materieel) verwijderen: daarvoor moet je dubbelklikken op een eenheid.

# WINNEN EN VERLIEZEN

Als je een gebied verovert, kun je verschillende delen van de strijdkrachten van de verslagen tegenstander in je eigen legers opnemen.

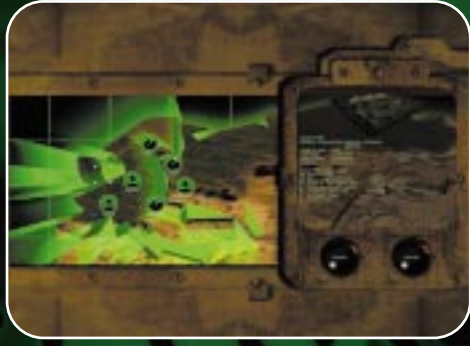

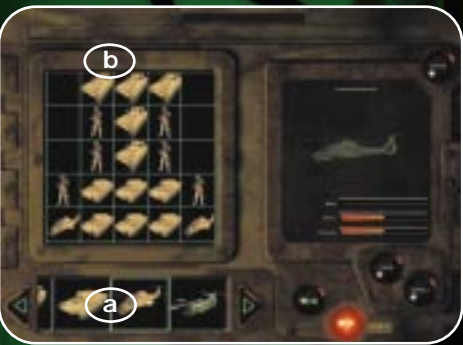

Versla je technisch superieure strijdkrachten, dan heb je toegang tot hun legereenheden. Heb je eenmaal een gebied veroverd, dan verschijnt een scherm waarop je oorlogsbuit kunt opeisen. Om een voertuig op te eisen klik je erop in het betreffende scherm; vervolgens wordt het voertuig toegevoegd aan de lijst van je materieel. Verlies je, dan wordt je ruimte op het web verkleind.

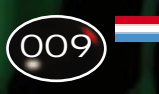

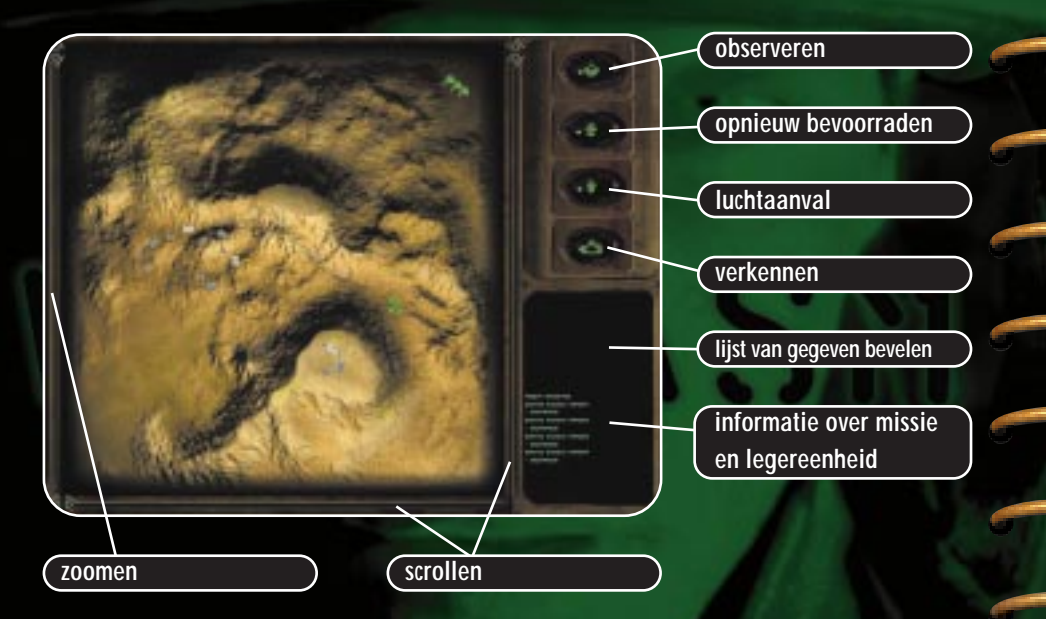

### TACTISCHE BEVELEN

**Zo zet je je strijdkrachten in -** Op de strategische kaart kun je je legereenheden op drie punten inzetten. Klik met de linkermuisknop op een van deze punten en je strijdkrachten worden ingezet op de door jou gekozen locatie. **Een eenheid inlijven -** Een bevriende legereenheid lijf je in door dubbel te

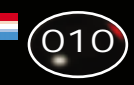

klikken met de linkermuisknop op die eenheid. Dat kan niet bij ondersteunende middelen (Air Strike = luchtaanval, Air Drop = dropping vanuit de lucht, Aerial Recon = verkenningsvlucht), want deze kunnen niet ingelijfd worden.

**Het commando over een eenheid opgeven -** Om het commando over een eenheid op te geven dubbelklik je gewoon (linkermuisknop) op een willekeurige plaats op de kaart, weg van bevriende eenheden.

**Een eenheid bekijken -** Elke legereenheid en elke plaats kunnen bekeken worden vanaf de strategische kaart. Daarvoor klik je simpelweg met de linkermuisknop op het ikoontje boven de kaart of je typt de letter L in en klikt op de legereenheid of de plaats die je wilt bekijken.

**In- en uitzoomen -** Je kunt inzoomen op de kaart door de Controltoets ingedrukt te houden en met de linker muisknop op het kaartoppervlak te klikken. Je sleept een vak naar voren om een gebied te selecteren en je zoomt in door de muisknop los te laten. Laat de Controltoets los om te stoppen met zoomen. Om uit te inzoomen houd je de Controltoets ingedrukt, terwijl je met de rechter muisknop op het kaartoppervlak klikt. Je kunt ook de schuifbalk links van de kaart gebruiken.

**Scrollen op de ingezoomde kaart -** Dit kun je doen door de schuifbalken aan de rechterkant van de kaart en eronder te gebruiken, of door met de muiscursor naar de rand van het kaartvenster te gaan. De kaart zal dan in de richting van de cursor op de kaart scrollen. Bijvoorbeeld: wanneer de cursor bovenaan het scherm staat, zal de kaart omhoog scrollen, en wanneer de cursor bij een van de zijkanten of onderaan het kaartvenster staat zal de kaart die kant uit scrollen.

**Verplaatsen -** Om een bevriende legereenheid te verplaatsen klik je op de eenheid en je klikt ook op de gewenste plaats.

**Aanvallen -** Je geeft een bevriende legereenheid bevel een vijandelijke eenheid aan te vallen door simpelweg met de linker muisknop op de bevriende eenheid te klikken en vervolgens met de linker muisknop op het beoogde doel.

**Het verdedigen van een bevriende legereenheid of troepenmacht -**  Zo geef je een bevriende legereenheid het bevel om een bevriende eenheid of troepenmacht te verdedigen: klik met de linker muisknop op de eenheid die het bevel moet uitvoeren, houd dan de Controltoets ingedrukt en klik met de linker muisknop op de bevriende legereenheid of troepenmacht die je wilt laten verdedigen.

**Bevelen geven aan meer dan één legereenheid tegelijkertijd -** Je kunt meer dan één eenheid tegelijkertijd bevelen geven. Dat doe je door de Shifttoets ingedrukt te houden terwijl je op de kaart klikt en vervolgens versleep je het hokje dat verschijnt, tot het de eenheden omsluit die je bevelen wilt geven. Deze eenheden worden dan geselecteerd. Je kunt ook de Shifttoets ingedrukt houden en dan een voor een op de eenheden klikken om ze bij elkaar te zetten.

**Luchtaanvallen laten uitvoeren -** Om vaste of bewegende doelen aan te vallen kun je luchtsteun inzetten. Om een luchtaanval uit te voeren klik je op de knop "Air Strike" (luchtaanval) of je toetst S en dan klik je op het beoogde doel op de strategische kaart. Dit kun je ook in 3D doen door Shift  $+$  A in te toetsen.

Je troepen opnieuw laten bevoorraden - Je kunt bevoorradingshelikopters inzetten door op de knop "Resupply" te klikken, of door D te toetsen en vervolgens op een geschikte plaats ergens op de stategische kaart te klikken.De voorraden die aangevoerd worden zullen bestaan uit wapens of bepantsering.

**Verkenningsvluchten laten uitvoeren -** Je kunt een vliegtuig verkenningsvluchten boven het strijdtoneel laten uitvoeren en zo de posities van vijandelijke eenheden gedurende korte tijd te onthullen. Daarvoor klik je op de knop "Recon" of je toetst R en klikt op de kaart. Het verkenningsvliegtuig zal dan naar het aangeklikte punt vliegen, voordat het weer terugvliegt naar het punt in het strijdtoneel waarop het ingezet werd.

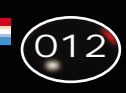

De selectie van een eenheid ongedaan maken - De selectie van een eenheid kan ongedaan gemaakt worden door met de rechter muisknop op de kaart te klikken.

**Een eenheid tot staan brengen -** Een eenheid kan tot staan gebracht worden door er met de rechter muisknop op te klikken. Wanneer er meer dan één eenheid is geselecteerd, houd je de Shifttoets ingedrukt en klikt met de rechter muisknop op een eenheid om ze allemaal tot staan te brengen. Door opnieuw op de rechtermuis te klikken zet je de troepen in waakstand, waardoor deze elke plaatselijk bekende vijand actief aanvallen.

**Een infanterist het bevel geven in/uit een APC** (Armored Personnel Carrier = gepantserde troepentransportwagen) **te stappen -** Je kunt infanteristen het bevel geven in een APC te stappen door ze te selecteren en vervolgens met de linker muisknop op de beoogde APC te klikken. Naast elke APC waar infanteristen inzitten verschijnt een klein cijfer dat het aantal inzittenden aangeeft (maximaal vier). Wanneer je een infanterist rechtstreeks stuurt, kun je hem gewoon tegen de achterkant van een APC laten aanlopen: de infanterist gaat de APC in en jij neemt de besturing van de APC over. Toets je Shift + D terwijl je een APC bestuurt (in 3D) waar infanteristen inzitten, dan zullen ze allemaal uitstappen.

**Infanteristen het bevel geven uit een APC te stappen -** Om infanteristen te bevelen uit te stappen (op de tactische plattegrond) klik je gewoon met de rechter muisknop op de APC.

### GROEPSFUNCTIES

**Een groep onder een toets zetten -** Selecteer één of meerdere legereenheden en houd de Shifttoets ingedrukt terwijl je op een van de cijfertoetsen 0-9 drukt. **De selectie van een groep ongedaan maken -** Druk op de betreffende cijfertoets.

**De kaart aanpassen aan de grootte van een groep -** Houd de Controltoets ingedrukt en druk op de gewenste cijfertoets: de kaart komt in beweging en de schaal ervan wordt aangepast om de geselecteerde groep in beeld te krijgen, plus een deel van het omringende gebied.

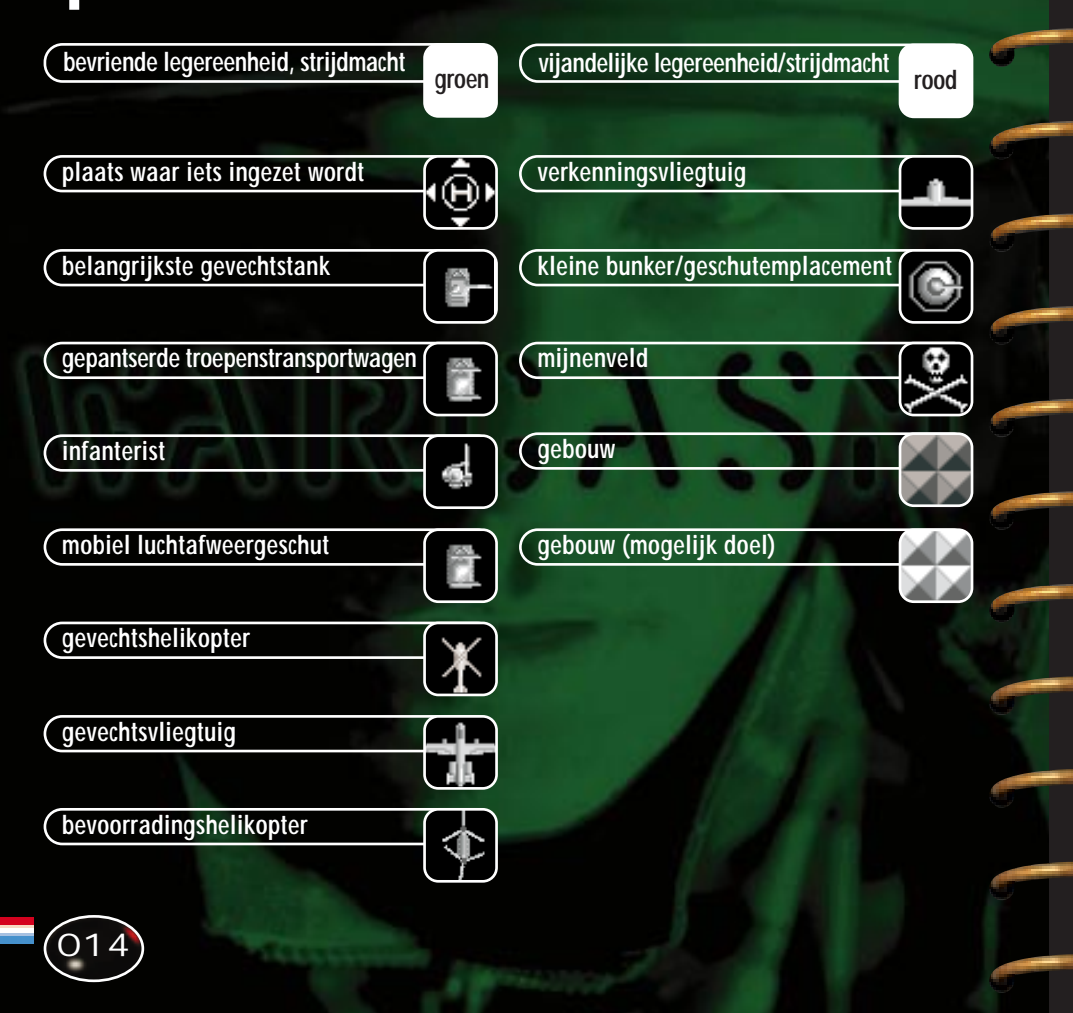

# MELDINGEN OP HET BEELDSCHERM

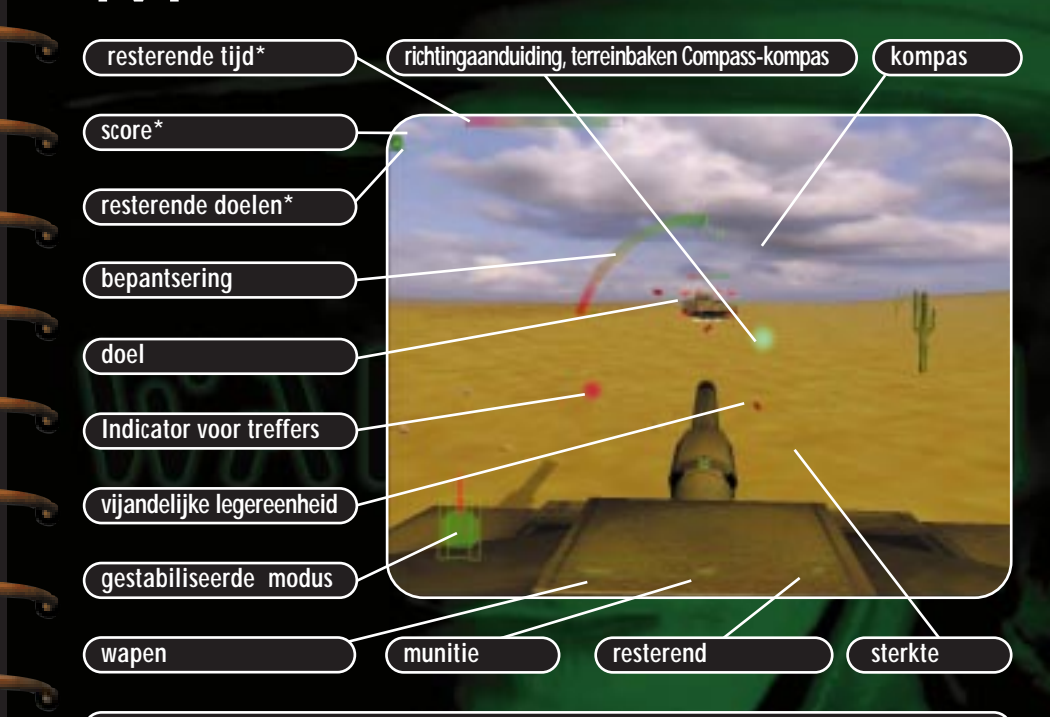

**\*Alleen in de snelstart modus. Wanneer je een Helikopter vliegt, wordt er een Pitch Ladder (neusstand-indicator) toegevoegd.**

 $015$ 

## $\overline{\phantom{a}}$  ENHEDEN AANSTUREN

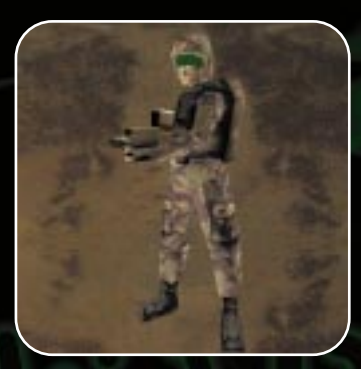

016

### INFANTERIE

Infanterie-eenheden zijn ideaal voor sluipaanvallen: de vijandelijke eenheden kunnen ze haast niet horen, zien of op hun radar ontdekken. Ze zijn wel traag en kwetsbaar, maar met een gepantserd troepentransportvoeruig kunnen ze snel vervoerd worden naar de plaats waar ze nodig zijn. Special Forces Units (speciale legereenheden) lijken op Conscripts (eenheden dienstplichtigen), maar zij hebben de beschikking over een uitgebreider wapenarsenaal met grotere vuurkracht.

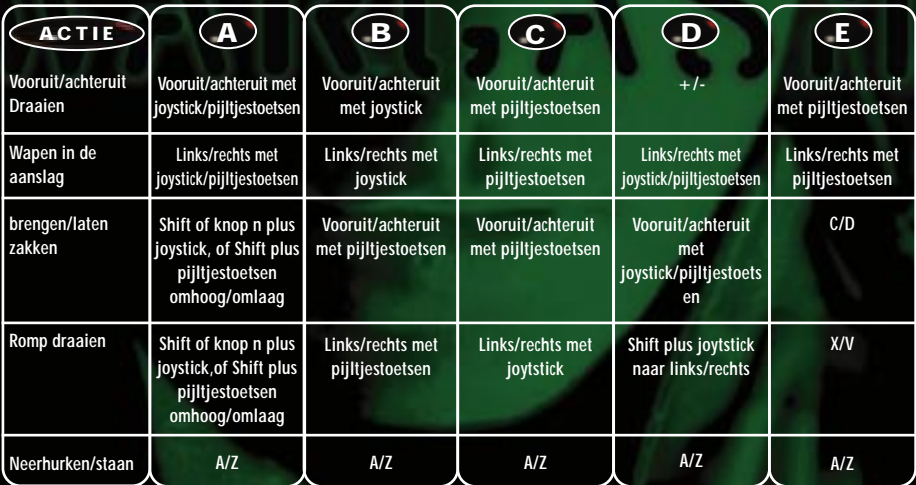

## ENHEDEN AANSTUREN

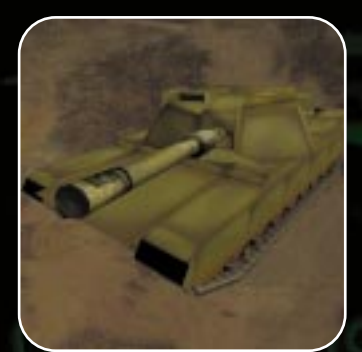

### PANTSERVOERTUIGEN

Tanks en andere gepantserde voertuigen zijn de machtigste eenheden in het strijdveld. Ze hebben gigantische vuurkracht en zijn bestand tegen een forse hoeveelheid afstraffingen. Op moeilijk terrein zijn ze soms traag en kwetsbaar voor luchtaanvallen en aanvallen van verdekt opgestelde infanterie.

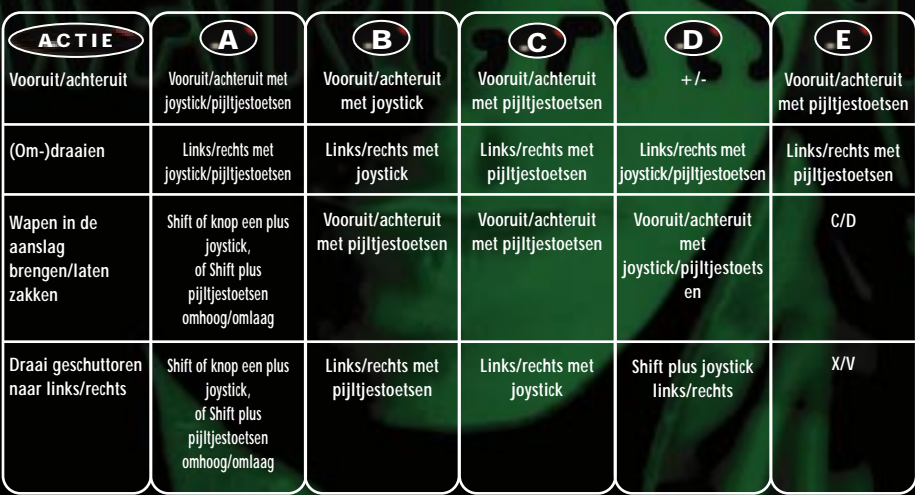

# $\overline{\phantom{a}}$  ENHEDEN AANSTUREN

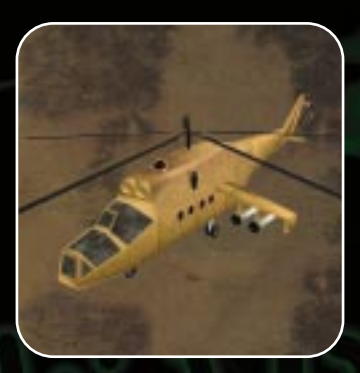

018

### HELIKOPTERS

De helikopter kan zeer snel verplaatst worden naar alle delen van het strijdperk en vormt daarmee een waardevolle eenheid voor verkenning en snelle aanvallen, maar ze is wel kwetsbaar bij grondbeschietingen. Hoewel in beperkte mate voorzien van raketten en geleide wapens, kunnen deze verwoestend werk doen wanneer ze op het juiste moment en op de juiste plaats worden gebruikt.

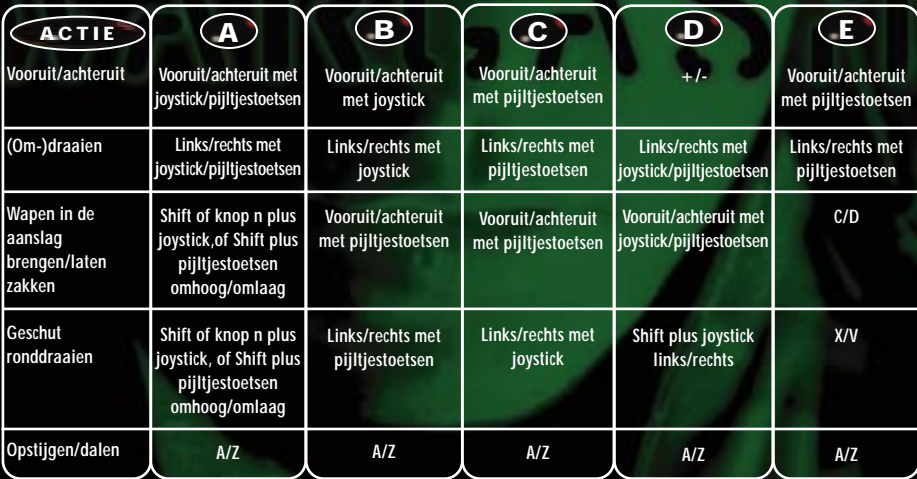

# PSLAAN EN OPENEN

### OPSLAAN

**1.** Klik op de knop "Save" (opslaan) in het hoofdscherm van War Web, of in het scherm waar je het gevechtsterrein selecteert. Alle bestaande troepen, gevechtszones en gewonnen gebieden worden opgeslagen

### .OPENEN

- **1.** Klik op de knop "Load" (openen, laden) in het hoofdscherm van War Web.
- **2.** Klik in de lijst op de gewenste optie. De opgeslagen hoeveelheid ruimte op het web, de opgeslagen diverse voertuigen en de gebieden en gevechtsruimte die je veroverd hebt worden nu geopend.

Hier krijg je een korte introductie over je drie belangrijkste typen gevechtseenheden, de Main Battle Tank (belangrijkste gevechtstank), de Infantryman (infanterist) en de Helikopter. Volg de instructies en probeer de training in zo kort mogelijke tijd af te ronden.

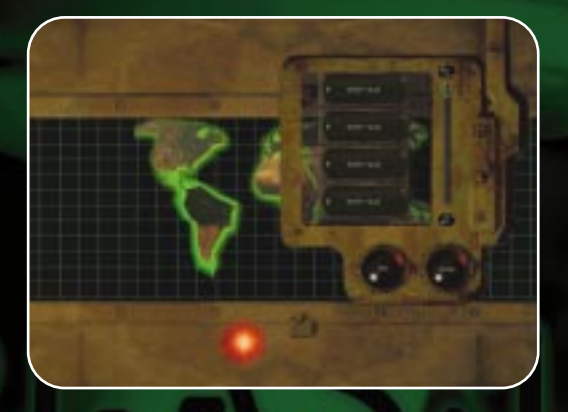

### RAINING

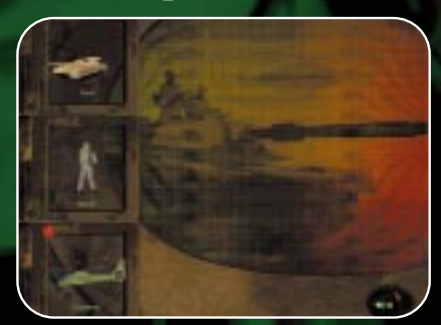

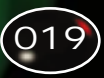

# **NETWERK**

### ZO START JE EEN NETWERKMISSIE

**1.** Kies het type netwerkservice, door op de meest geschikte te klikken: IPX, TCP/IP, modem of serieel. Neem bij twijfel contact op met je netwerksupervisor.

**2.** Klik op de knop ">>" om naar het volgende scherm te gaan, of op de knop "<<" om terug te gaan naar het hoofdmenu.

**3.** Alle spelers moeten hun naam invoeren door het woord "player" te vervangen door hun eigen naam.

**4.** Vervolgens moet n speler één spel opzetten. Meestal zal dat de speler zijn met de snelste computer. Deze speler (de "Server") moet op de knop "NEW" drukken om een nieuw spel op te zetten.

**5.** Wanneer er meer dan één spel op hetzelfde netwerk wordt gespeeld, moet elk spel een eigen, unieke naam hebben. Om de spelsessie een naam te geven, moet de "Server" in het venster op

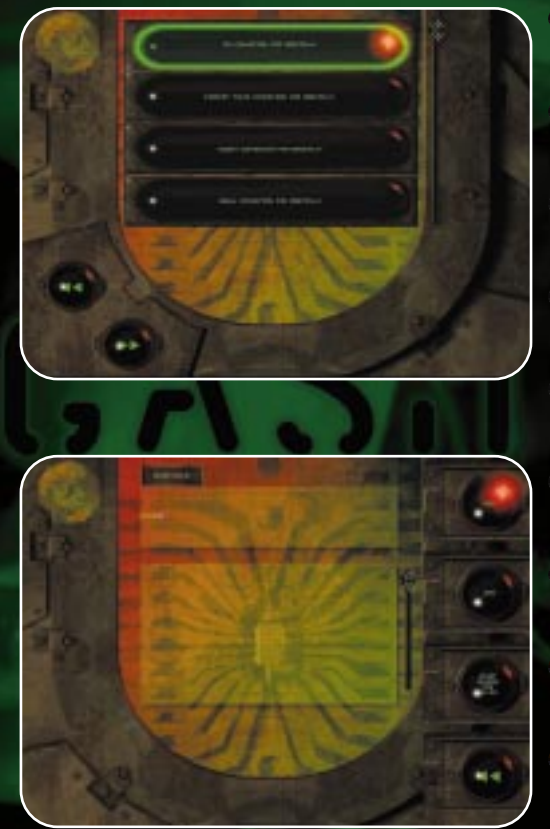

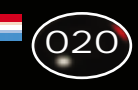

# **NETWERK**

de term NEW SESSION (nieuw spel) klikken, deze verwijderen en de naam van de spelsessie invoeren.

**6.** De "Server" moet op één van de Multiplay-werelden in de lijst klikken en dan op ">>" om de missie te laden.

**7.** Zodra de "Server" de missie heeft geopend, kunnen de andere spelers meedoen.

**8.** Spelers die mee willen doen moeten op de naam van de spelsessie klikken en vervolgens op de knop "Join" (meespelen).

**9.** Door een klik op de knop "Refresh" (bijwerken) wordt de lijst van netwerkspelen die op dat moment beschikbaar is bijgewerkt.

**10.** Zodra je in het spel bent, klik je op een eenheid in de lijst onderaan de kaart en vervolgens klik je op de plaats op de kaart waar je ingezet wilt worden.

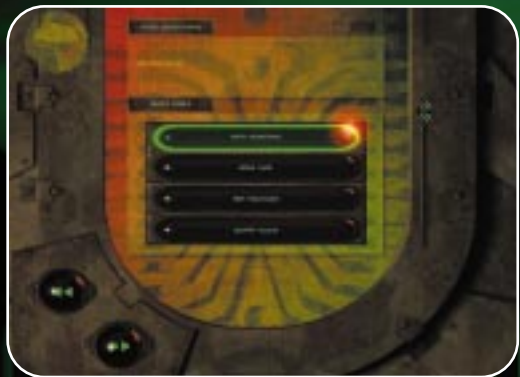

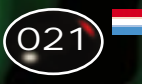

# APENS EN VOORADEN

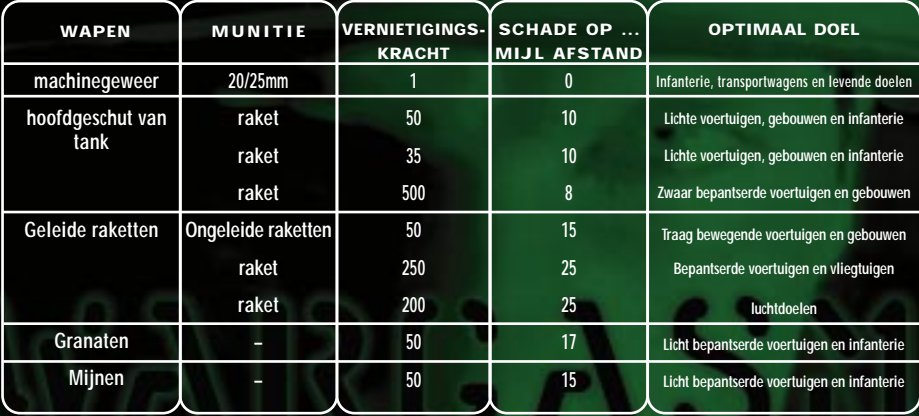

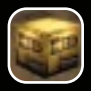

**Weapons (Wapens) -** Je krijgt van een aantal soorten wapens één exemplaar uitgereikt

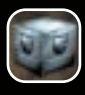

**Armor (Bepantsering) -** Je bepantsering wordt uitgebreid

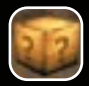

**Random (willekeurig) -** Je krijgt wapens, bepantsering of misschien zelfs iets dat jou schade kan toebrengen als je pech hebt.

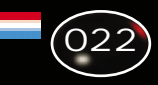

### tatistische gegevens over de eenheden

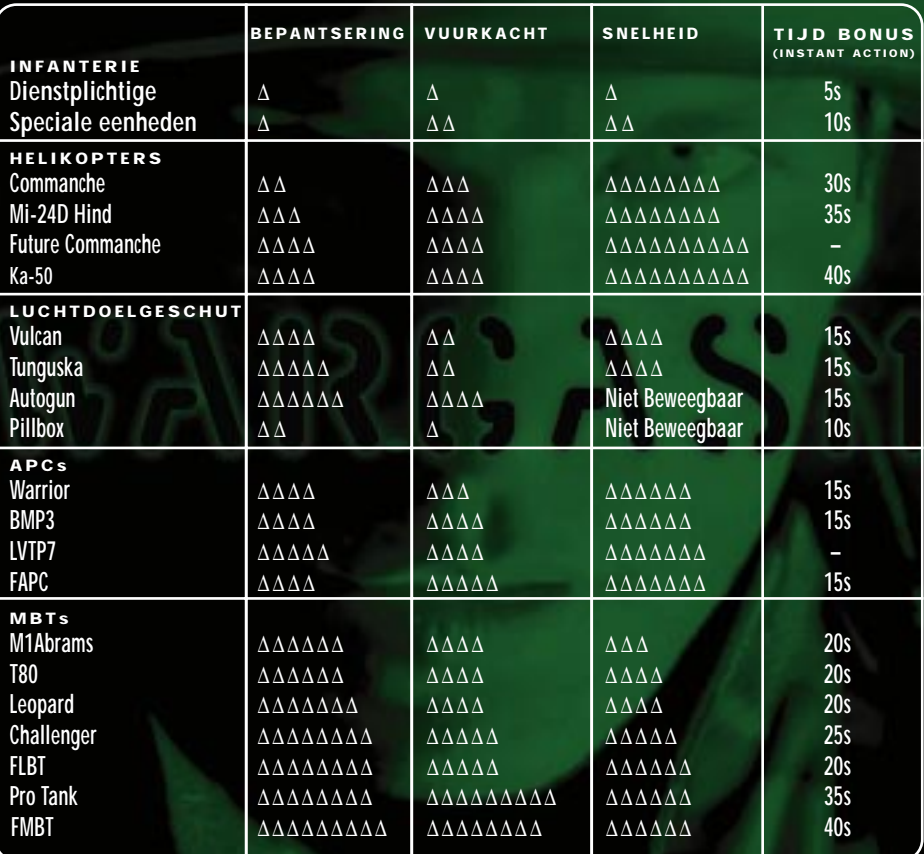

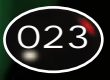

### **ETSEN**

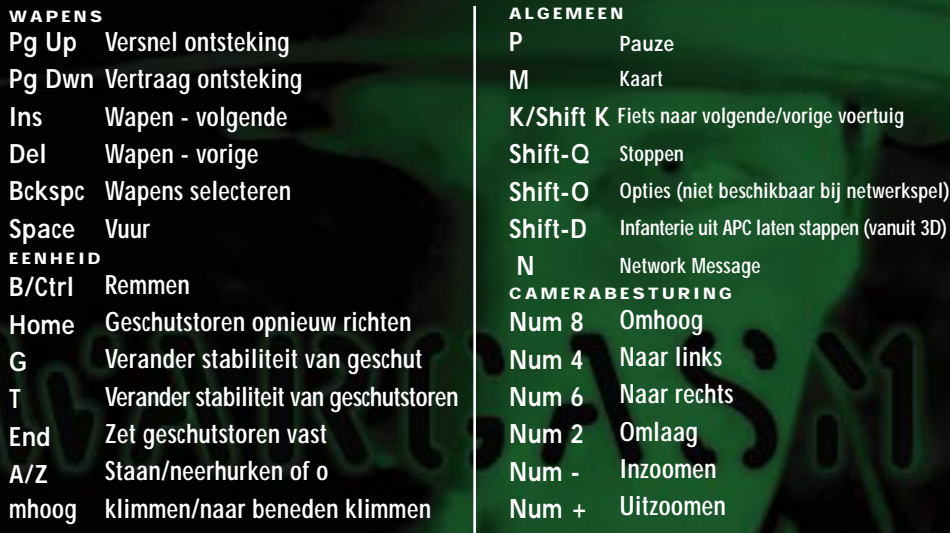

#### CAMERAPOSITIES

- **F1 Wisselen tussen beelden vanaf geschut en zoomen vanaf geschut**
- **F2 Wisselen tussen beelden vanuit bevelhebberspost en externe beelden**
- **F3 Externe beelden Shift F3 Externe beelden vanaf vast punt**
- **F4 Beelden vanaf bestuurdersplaats Shift F4 Beelden van afgelegde weg (track)**
- **F5 Beelden vanaf wapen**
- **F6 Beelden vanaf passerend voertuig**
- 
- **F7 Beelden vanaf de toren Shift-F7 Beelden vanuit de lucht**
- **F8 Smartview (wanneer een andere camerapositie gekozen wordt, wordt smartview uitgeschakeld)**

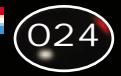

**Project Manager SIMON LIVESEY**

**Senior Artist ANDY GAHAN Artists NEIL AMBLER JAY BROWN RICHARD COOK ANDY MANNS**

**Additional Artists DAVE AMBLER MARTIN CARTER**

**Lead Programmer STEVE MONKS Senior Programmer RICHARD BADGER AI Programming ALISTAIR NASH MARK LYNCH Audio Programming ROBIN ANDERSON Driving Model JEREMY O'BRIEN Additional Programming VINCENT CASSIDY Additional Network Programming**

**Game Design MARTIN KENWRIGHT**

**Lead Artist IAN BOARDMAN**

GUI Design **DONNA JENNETT** 

**JOHN WILLIAMS**

**Mission Design ZUBY AHMED JON SPENCER PHIL MERVIK**

**3Dream Engine & Additional Effects MIKE BURROWS KEVIN GEE MARK GORNALL SCOTT KIRKLAND MARK LOMAS PETE MEMMOTT RICHARD TAYLOR KAM YIN YIP**

**Software Developments Director RUSSELL PAYNE**

**Manual Design BILL BIRD** 

**Head of Production TONY BUCKLEY**

**QA Testers DAVE MOORE MATTHEW PEARSON DAVE ARMSBY JON RADCLIFFE ROB LUNT Beta Testers MARK AVEY CHRIS LEAVITT CHRIS PARTRIDGE KEN RUMSEY**

**End User Support (& additional testing) NEV COOK RAYMON MERRELL DAVID FERGUSON**

**PR ROGER GODFREY JO UPTON**

**Technical Support JOHN KNIGHT DARREN STARKEY ANDY STEWART**

Face **ALLAN DUGGAN** Web Master **STEVE WHITE** 

**Special Thanks to IVAN DAVIES PAUL CHAFFE TIM JOHNSON LYNDA WHITBY DON WHITEFORD CHRIS ORTON COLIN BELL ROBERT LYNCH MICK HOCKING INTEL CORP. JEROME ZIMMERMAN INFOGRAMES UK QA**

**THE OFFICERS AND SOLDIERS OF THE ROYAL ARMOURED CORPS DEMONSTRATION TEAM**

**Commercial Manager DAVE EWING**

**Head of QA CARL JACKSON**

**LANNY ERDOS DUNCAN HUGHES STEVE PHILLIPS MARK RICHMOND** 

**Music Sourcing SIMON KERSHAW Music Supplied by ORINOCO SOUND SOURCE**